# <span id="page-0-0"></span>**Dell™ ST2220** 显示器用户指南

[关于显示器](file:///C:/data/Monitors/ST2220/cs/UG/about.htm)

[设置显示器](file:///C:/data/Monitors/ST2220/cs/UG/setup.htm)

[显示器操作](file:///C:/data/Monitors/ST2220/cs/UG/operate.htm)

[排除故障](file:///C:/data/Monitors/ST2220/cs/UG/solve.htm)

[附录](file:///C:/data/Monitors/ST2220/cs/UG/appendx.htm)

### 注,注意和小心

在本指南中,很多段落都带有一个图标并以粗体或斜体印刷。这些段落是注,注意和小心,它们的用法如下:

第 注: "注"用于指出有助于你更好地使用自己的计算机系统的重要信息。

● 注意: "注意"用于指出对硬件的潜在损害或数据的丢失,并告诉你如何避免这种问题。

小心:"小心"表示有潜在的财产和人身伤亡损害。

有些警告可能会以交替的形式出现并且不带图标。在这种情况下,小心的特定表示方法是根据调整特权所定出的。

### 本指南的内容如有变更,恕不另行通知。<br>© 2010 Dell™ Inc. 版权所有。

未经 Dell™ 公司的书面许可,严禁以任何形式复制这些资料。

本文中所使用的商标:*Dell* 及 *DELL* 标志是 Dell 公司的商标;*Microsoft* 及 *Windows* 是微软公司在美国和/或其他国家的注册商标或商标。ENERGY STAR 是美国环保总署的注册商标。作为 *ENERGY STAR* 的合作伙 伴,Dell 公司确认本产品符合 ENERGY STAR 的节能指导标准。

本文档中还可能使用了其他的商标和公司名称,用以说明拥有这些标志和名称的公司或其产品。Dell™公司声明,对非本公司的商标和公司名称不拥有任何权利。

#### 型号 **ST2220c**

**2010** 年 六 月  **Rev. A00**

<span id="page-1-0"></span>[返回目录](file:///C:/data/Monitors/ST2220/cs/UG/index.htm)

### 关于显示器 **Dell™ ST2220** 显示器用户指南

- [包装物品](#page-1-1)
- [产品功能](#page-1-1)
- [了解组件及控制项](#page-2-0)
- [显示器规格](#page-4-0)
- [即插即用功能](#page-7-0)
- [液晶显示器质量和像素政策](#page-7-1)
- [维护指南](#page-7-2)

## 包装物品

显示器配有以下组件。请检查组件是否齐备,如有缺失请与 [Dell](file:///C:/data/Monitors/ST2220/cs/UG/appendx.htm#Contacting%20Dell) 联系。

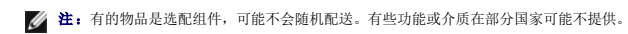

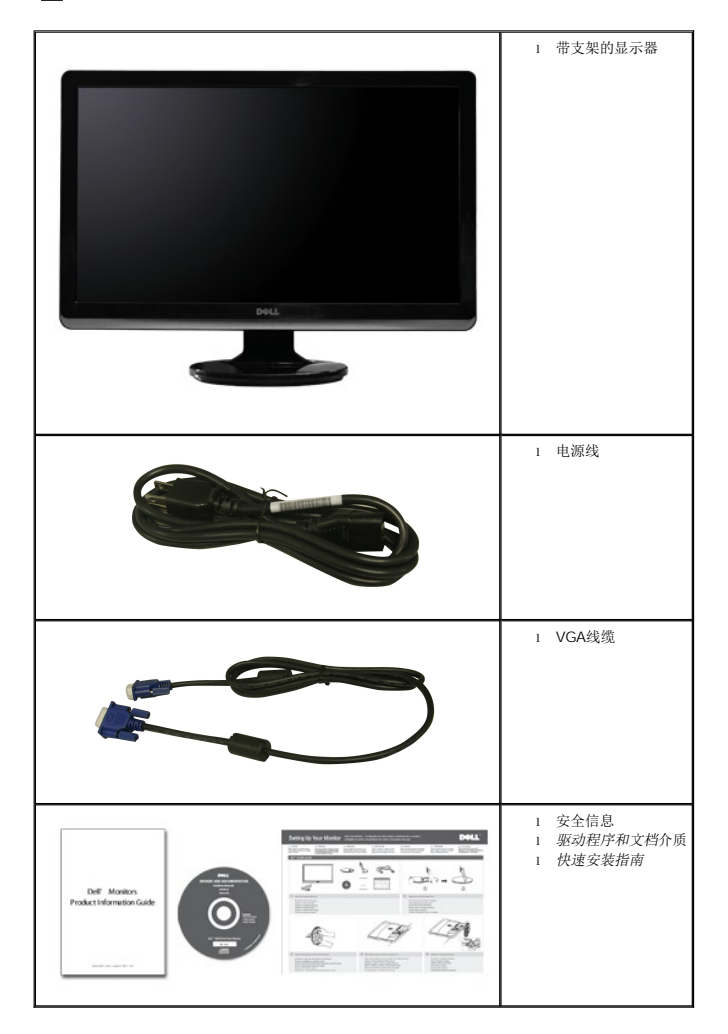

<span id="page-1-1"></span>产品功能

**ST2220** 平板显示器采用有源矩阵技术、薄膜晶体管 (TFT) 和液晶显示屏 (LCD)。显示器特征包括:

- ST2220: 54.61 厘米 (21.5 英寸)显示器可视区域。
- 1920 x 1080 分辨率, 低分辨率全屏支持。
- 具有斜度调节功能。
- 如果系统支持,可提供即插即用功能。
- 屏显 (OSD) 调节功能方便您进行设置及屏幕优化。
- 软件和文件光盘包含信息文件 (INF)、图像色彩匹配文件 (ICM) 和产品文件。
- 节能功能, 符合 Energy Star 标准。
- 安全锁槽。

## <span id="page-2-0"></span>了解组件及控制项

### 前视图

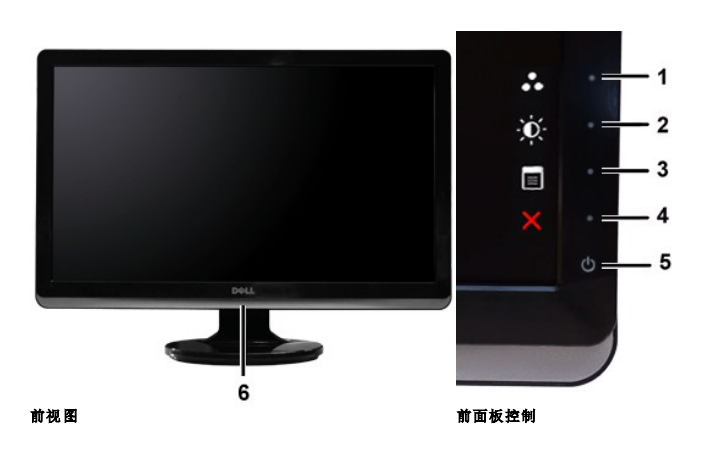

标签 说明 **1-2** 快捷键

\*默认设置为"预设模式选择"和"亮度/对比度选择"。 **1** 快捷键:预设模式(默认) **2** 快捷键:亮度/对比度(默认) **3** OSD 菜单选择 **4** 退出<br>5 开/关 **5** 开/关机 **6** 指示灯(Dell 标志下方)

后视图

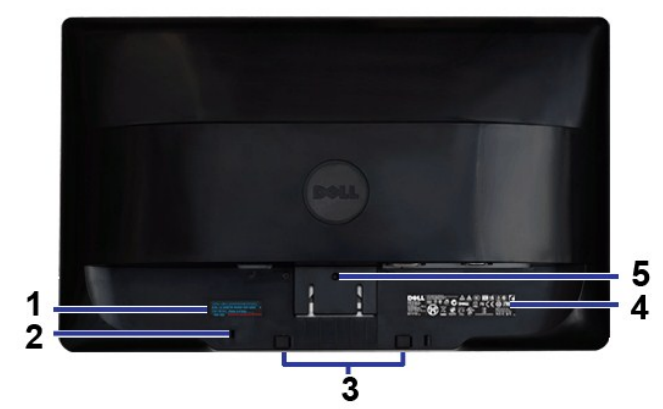

后视图

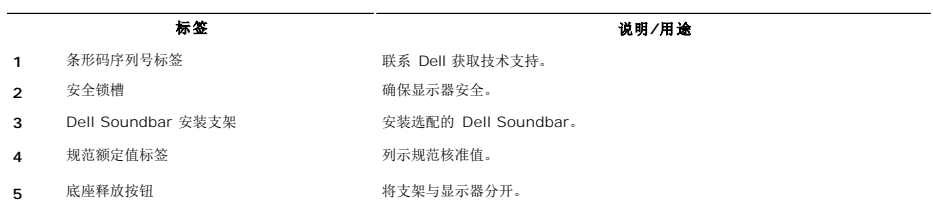

# 侧视图

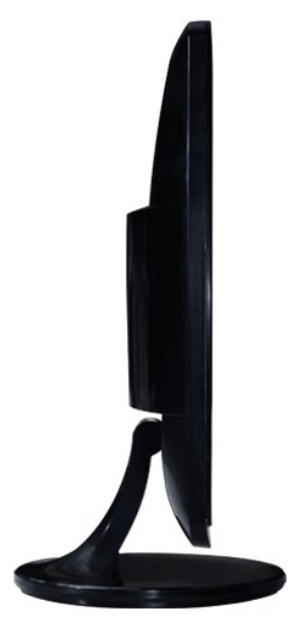

左侧

底视图

<span id="page-4-1"></span>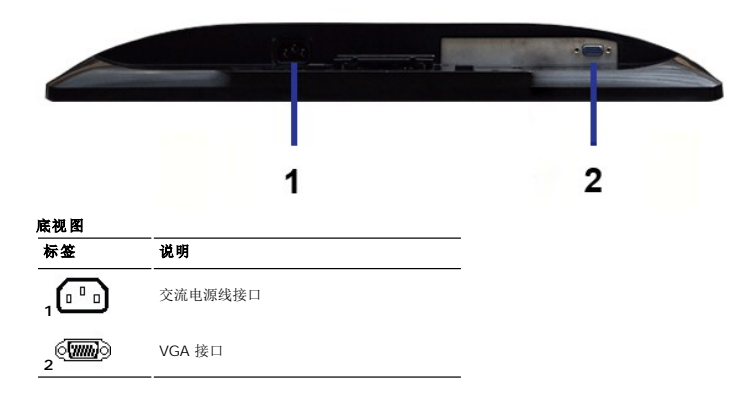

## <span id="page-4-0"></span>显示器规格

### 电源管理模式

如果用户电脑上安装有符合 DPMS™ 规范的 VESA 显卡或软件,当显示器未使用时,可自动降低其耗电量。这称为"节能模式"。如果电脑检测到来自键盘、鼠标或其它输入设备的输入信<br>号,显示器会自动"醒来"。下表显示了这种自动节电功能的耗电量和信号:

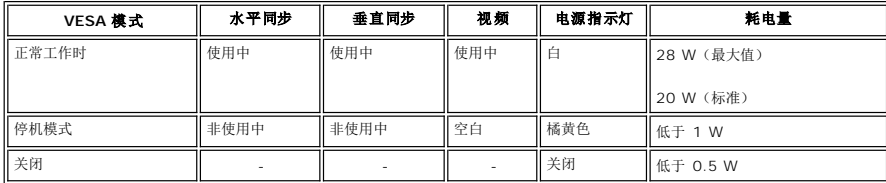

**//注:** 本显示器符合 ENERGY STAR<sup>®</sup> 标准。

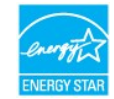

**/ 注:** 只有拔下连接显示器的电源线时才能实现 "关机"模式下的零耗电量。

## 针脚分配

**VGA** 接口

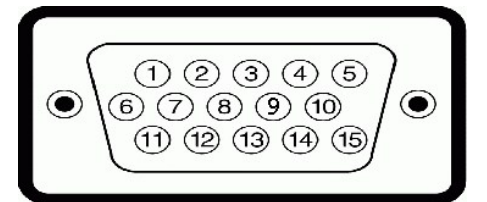

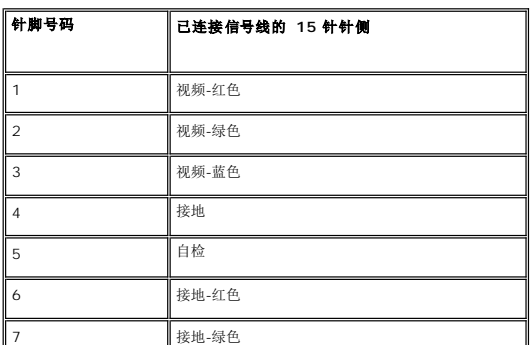

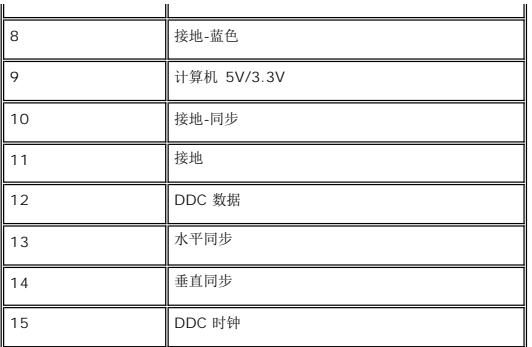

### 平板规格

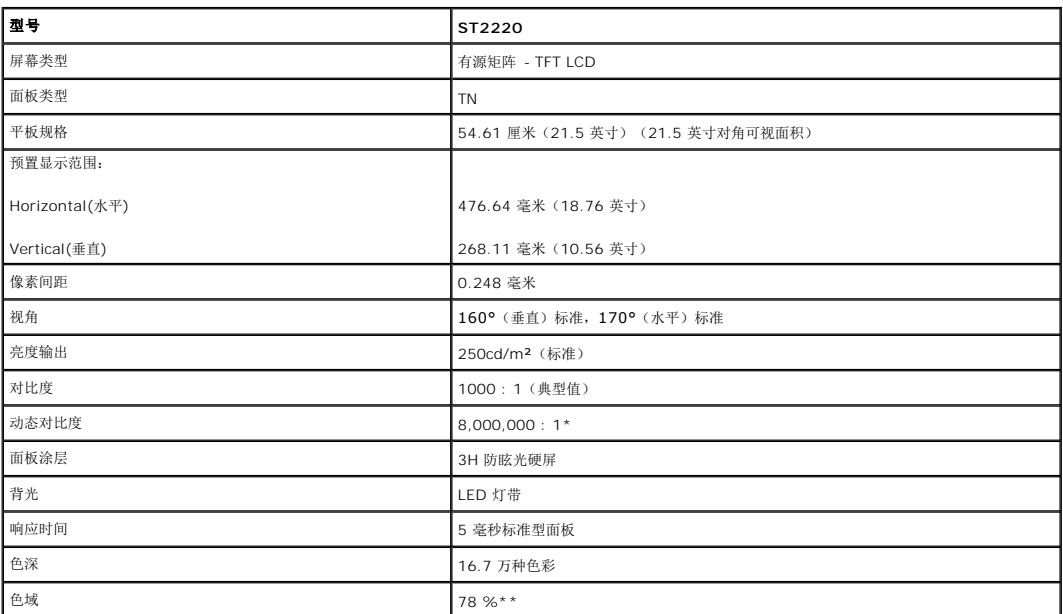

\* 根据估计

\*\* ST2220 色域 (标准型) 基于 CIE1976 (78 %) 和 CIE1931 (68 %)。

## 分辨率

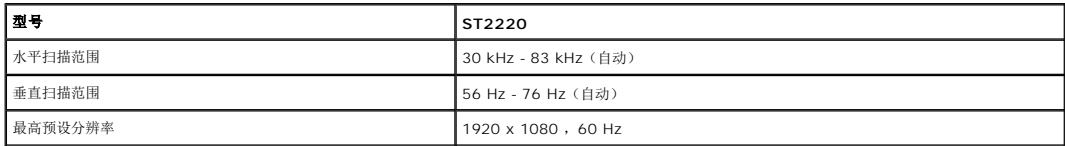

# 视频支持模式

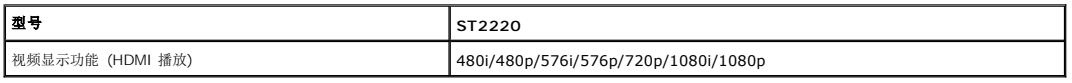

### 预设显示模式

**ST2220**

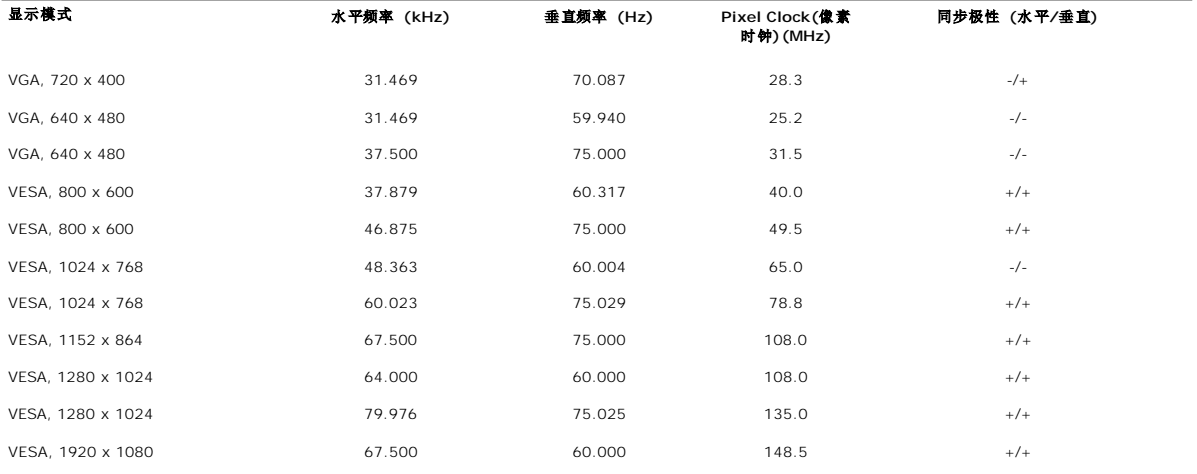

## 电气规格

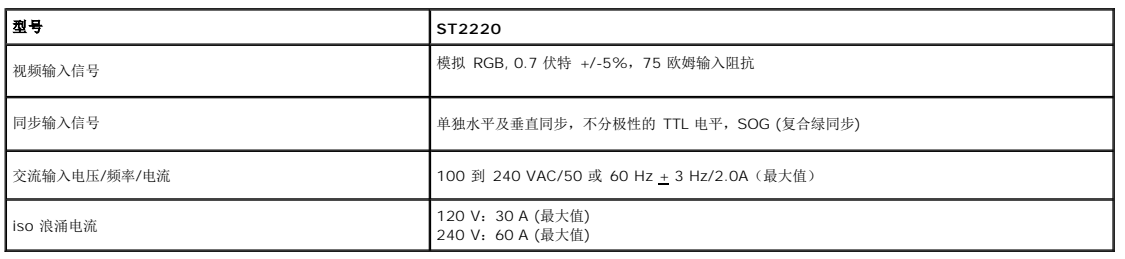

## 物理特性

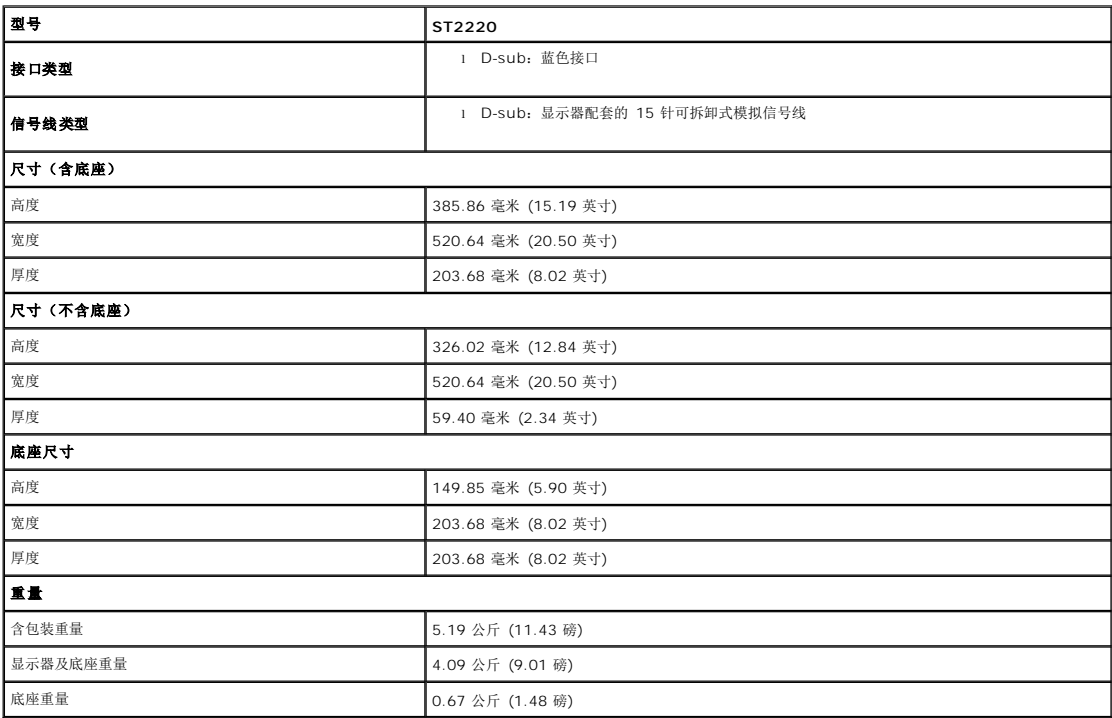

#### 环境规格

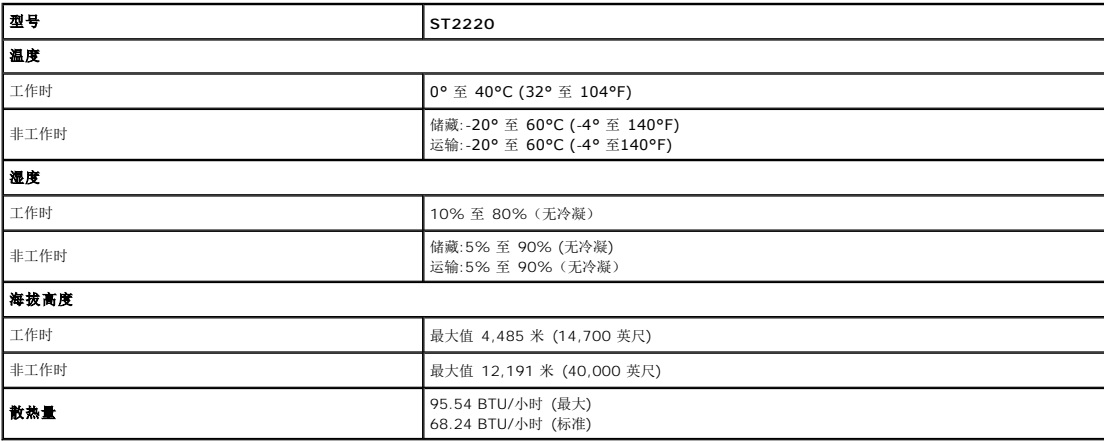

#### <span id="page-7-0"></span>即插即用功能

用户可以在任何即插即用兼容系统中安装本显示器。显示器可以使用显示数据通道(DDC)协议自动向电脑系统提供其扩展显示标识数据(EDID),使系统可以进行自我配置并优化显示器设<br>置。如果需要,用户还可以选择不同的设置,但大部分情况下显示器设置都是自动完成的。

#### <span id="page-7-1"></span>液晶显示器质量和像素政策

在液晶显示器生产过程,经常会有一个或多个像素成为一种固定的状态。用户可以在任何即插即用兼容系统中安装本显示器。像素点永久点亮时,称为"亮点"。像素点不亮时,称为"暗<br>点"。 点"。<br>在这种情况下,几乎所有的固定像素都不容易被看见,同时也不会降低显示器的质量或可用性。具有1到5个固定像素的显示器属于正常情况,符合竞争标准。若需了解更多信息,请登陆位于 **support.dell.com** 的Dell Support(戴尔支持)。

### <span id="page-7-2"></span>维护指南

显示器的保养

## <sup>1</sup>、注意:清洁显示器前,请阅读并按照<u>安全说明</u>中的说明进行操作。

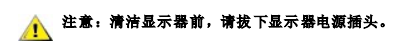

为取得最佳使用效果,请按照以下说明拆包、清洁或搬动显示器:

- l 清洁防静电屏幕时,请使用干净柔软的湿布。在可能的情况下,请使用适用于防静电涂层的特殊屏幕清洁布或溶液。请勿使用苯、稀释剂、氨水、研磨性清洗剂或压缩空气。 l 请使用以温水稍微浸湿的布来清洁显示器的塑料部分。避免使用任何种类的清洁剂,因为某些清洁剂会在塑料材料上留下乳白色的残留物。
- 
- 1 如果在拆开显示器的包装时发现有白色粉末,请用布将其擦干净。
- l 移动显示器时请小心,深色显示器可能会比浅色显示器更容易刮花。 l 为保持显示器的最佳图像显示质量,请使用动态屏保,并在不使用时关闭显示器。
- 

[返回目录](file:///C:/data/Monitors/ST2220/cs/UG/index.htm)

### <span id="page-8-0"></span>附录 **Dell™ ST2220** 显示器用户指南

 [小心:安全说明](#page-8-1) ● FCC 声明 (仅适用于美国) [和其他规范信息](#page-8-2)

**● [联系](#page-8-3) Dell** 

## <span id="page-8-1"></span>小心:安全说明

△<mark>1</mark>、注意: 如不按照本文中特定的控制、调节或步骤规定进行使用,将有可能引起休克、触电危险或机械伤害。

有关安全说明的信息,请参见"安全信息"。

## <span id="page-8-2"></span>**FCC** 声明 **(**仅适用于美国**)** 和其他规范信息

有关 FCC 声明和其他规范信息,请参见规范符合网站 [www.dell.com\regulatory\\_compliance](http://www.dell.com/regulatory_compliance)。

## 中国能效标识 **(CHINA ENERGY LABEL)**

**ST2220c**

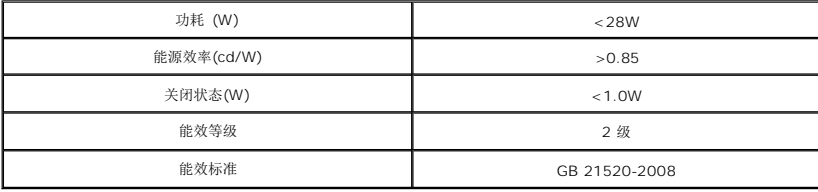

### <span id="page-8-3"></span>联系 **Dell**

美国用户请拨打 **800-WWW-DELL (800-999-3355)**。

**/ 注**: 如果您不能上网, 可在购物发票、装箱单、帐单或 Dell 产品目录上查找联系信息。

#### **Dell** 提供多种在线和电话支持服务选项。所提供服务根据国家和产品而有所不同,您所在地区可能无法享受部分服务。如因销售、技术支持或客户服务问题需联系 **Dell**:

- 
- 1. 请访问 **support.dell.com。**<br>2. 请在页面底部的 "C**hoose A Country/Region** (选择国家)/地区"下拉菜单中核对您所在国家或地区。<br>3. 点击页面左边的"C**ontact Us** (联系我们)"。
- 
- 4. 根据您的需要选择相应的服务或支持链接。
- 5. 选择您方便联系 Dell 的方式。

<span id="page-9-0"></span>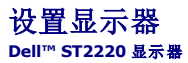

## 如果您使用的是 **Dell™** 台式机或便携式电脑并且可以连接互联网

1. 访问 [http://support.dell.com](http://support.dell.com/), 输入您的服务编号并下载适用于您的显卡的最新驱动程序。

2. 安装驱动程序后,再一次将屏幕的分辨率设置为 **1920x1080**。

**公注**: 如果您无法将屏幕的分辨率设置为 1920x1080, 请联系 Dell™打听可以设置这个分辨率的显卡。

<span id="page-10-0"></span>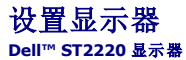

## 如果您使用的是非 **Dell™** 台式机**,** 便携式电脑或者显卡

在 Windows XP 中:

- 1. 右键单击桌面并选择"属性"。
- 2. 选择"设置"选项卡。
- 3. 选择"高级"选项卡。
- 4. 自电脑显示器屏幕窗口上的显卡描写中识别您的显卡厂商 (举例来说:NVIDIA, ATI, Intel...)
- 5. 访问您所用电显卡厂商网站并下载最新的显卡驱动程序。(举例来说:**[http://www.ATI.com](http://www.ati.com/)** 或 **[http://www.NVIDIA.com](http://www.nvidia.com/)** )
- 6. 安装驱动程序后,再一次将屏幕的分辨率设置为 **1920x1080**。
- 在 Windows Vista® 或 Windows® 7 中:
- 1. 右键单击桌面并选择"个性化"。
- 2. 单击"更改显示设置"。
- 3. 单击"高级设置"。
- 4. 自电脑显示器屏幕窗口上的显卡描写中识别您的显卡厂商 (举例来说:NVIDIA, ATI, Intel...)。
- 5. 访问您所用电显卡厂商网站并下载最新的显卡驱动程序。(举例来说:**[http://www.ATI.com](http://www.ati.com/)** 或 **[http://www.NVIDIA.com](http://www.nvidia.com/)** )
- 6. 安装驱动程序后,再一次将屏幕的分辨率设置为 **1920x1080**。
- 注**:** 如果您无法将屏幕的分辨率设置为 1920x1080, 请联系您的电脑厂商或者考虑购买可以将设屏幕的分辨率置为 1920x1080 的显卡。

#### <span id="page-11-0"></span>[返回目录页](file:///C:/data/Monitors/ST2220/cs/UG/index.htm)

#### 显示器操作 **Dell™ ST2220** 显示器用户指南

- [使用前面板](#page-11-1)
- 使用 [OSD](#page-11-2) 菜单
- [设置最高分辨率](#page-17-0)
- 使用 [Dell Soundbar](#page-18-0) (选件)
- [使用倾斜功能](#page-18-1)

## <span id="page-11-1"></span>使用前面板

使用显示器侧面的控制按钮可以调节显示图像的特性。 使用这些按钮进行控制调节时,OSD 会显示更改的特性数值。

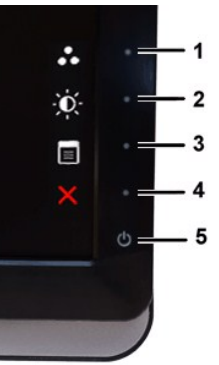

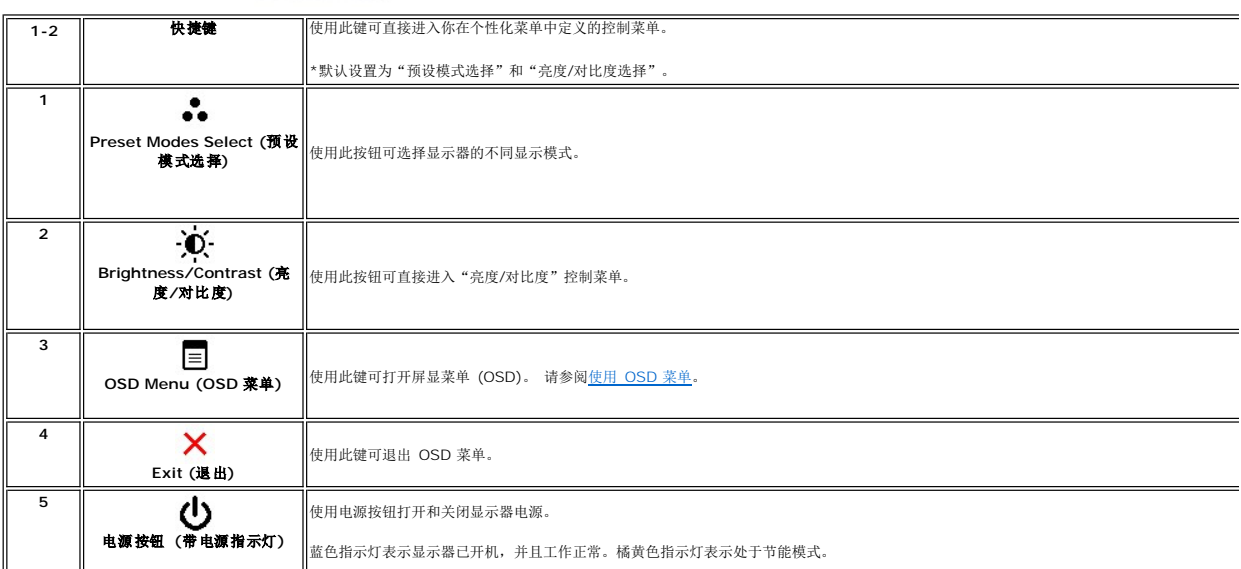

### <span id="page-11-2"></span>使用屏显 **(OSD)** 菜单

**△ 注:** 如果您更改了设置, 之后继续到另一个菜单或退出 OSD 菜单, 显示器会自动保存所做更改。如果您更改了设置, 之后等 OSD 菜单消失, 所做更改也会保存。

1. 按任意键启动 OSD 菜单, 按

用于模拟 **(VGA)** 输入信号的主菜单

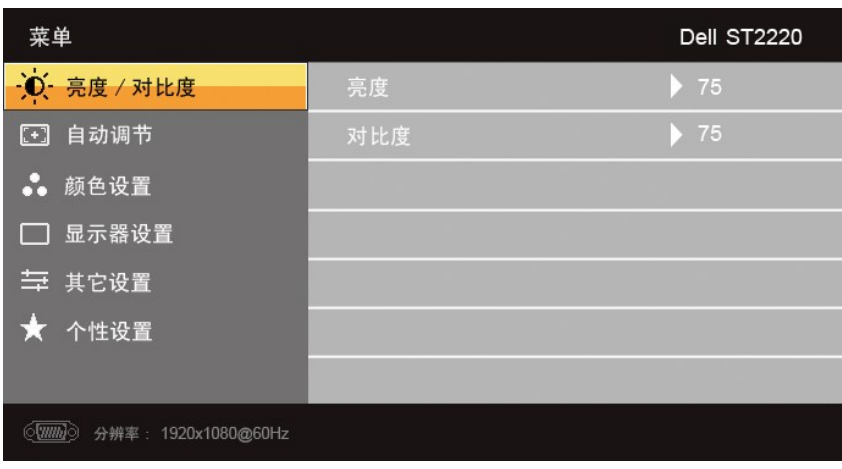

- 注: 仅当您使用模拟 (VGA) 接口时, 才能使用"自动调节"选项。
- 2. 按 和 按钮在设置选项之间移动。当您从一个图标移动到另一个图标时,选项名称被高亮。参阅适用于此显示器所有选项的完整列表。
- 3. 按一下 按钮激活突出显示的选项。
- 4. 按  $\mathbf{\nabla}$  和  $\mathbf{\Lambda}$  按钮选择所需的参数。
- 5. 按 → 激活滑块,然后根据菜单上的指示使用 ▼ 和 ▲ 按钮进行更改。
- $\overline{\bullet}$  按钮可返回主菜单或退出 OSD 菜单。

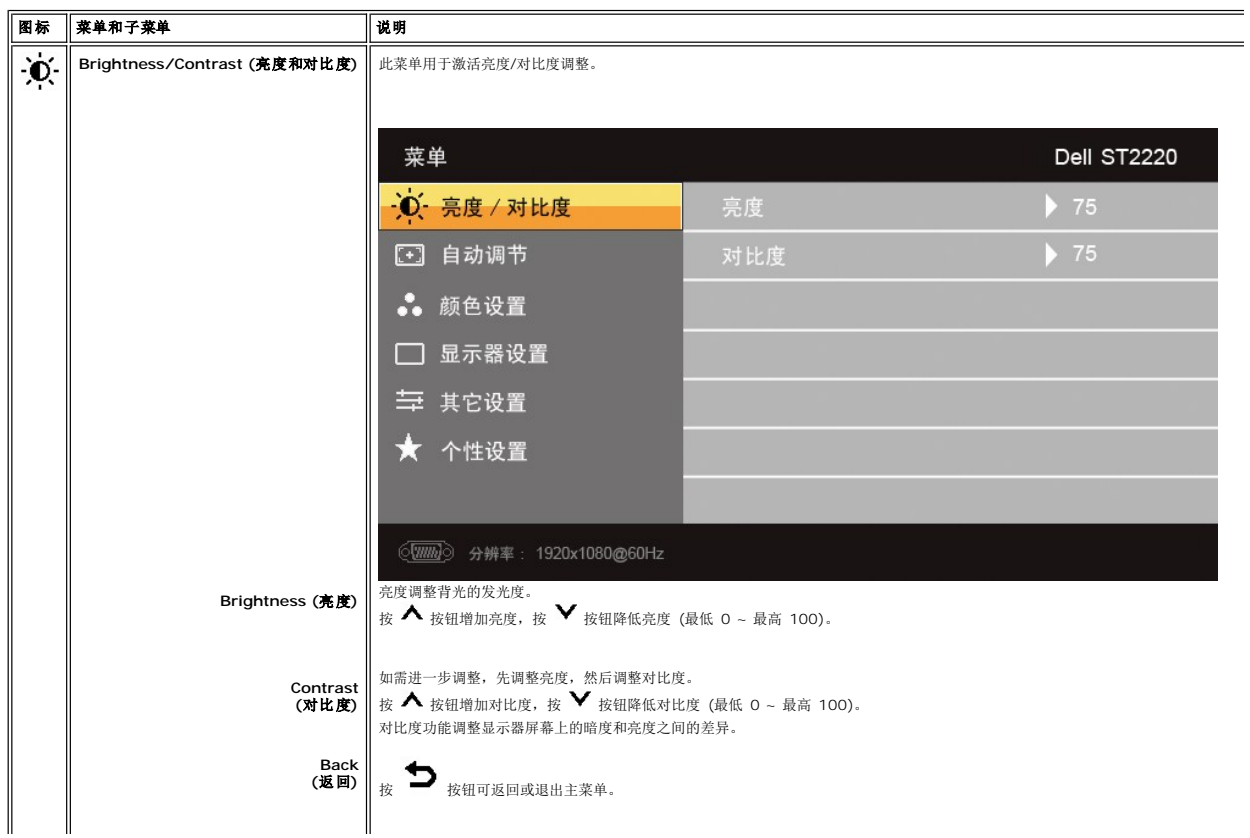

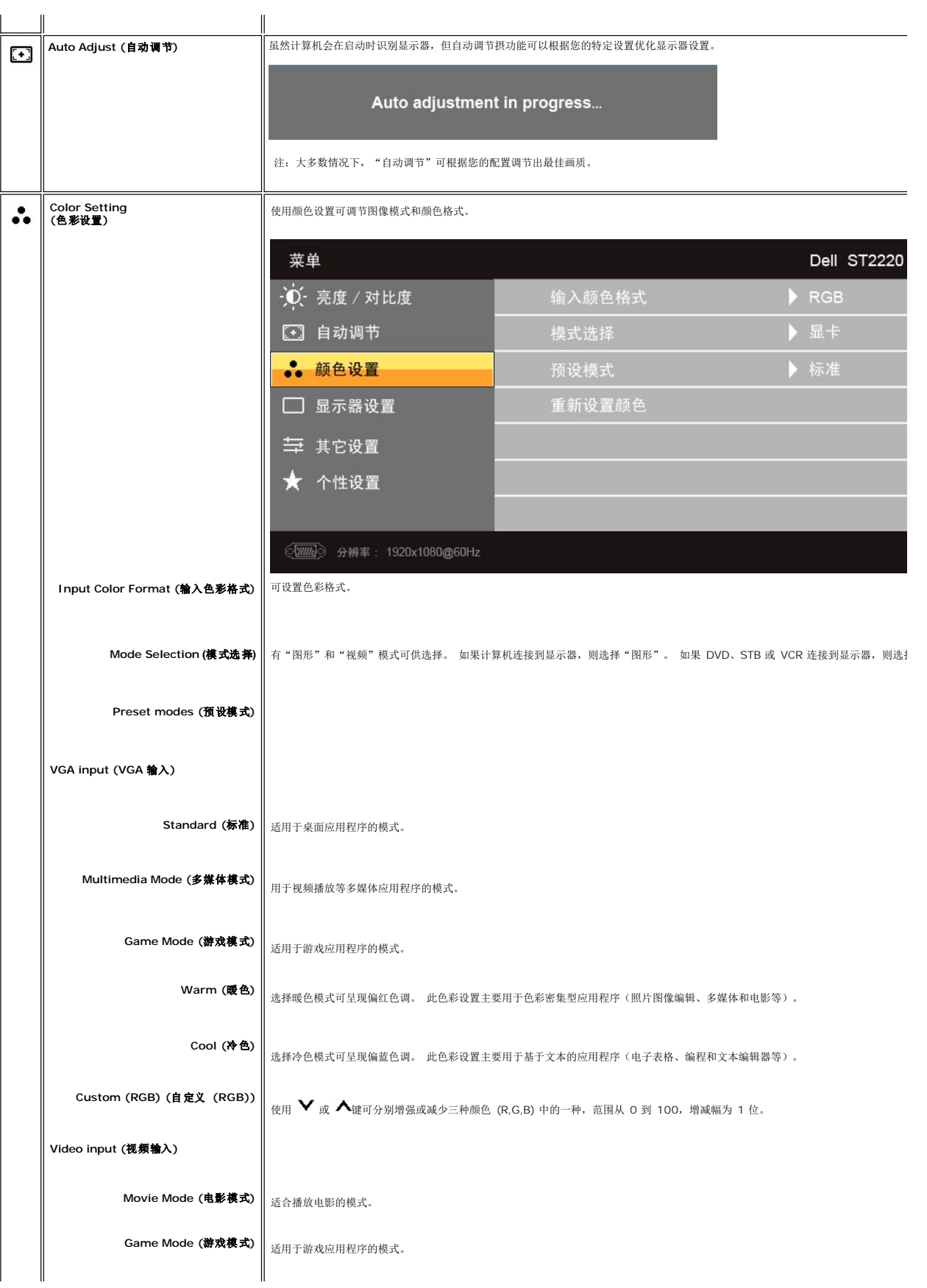

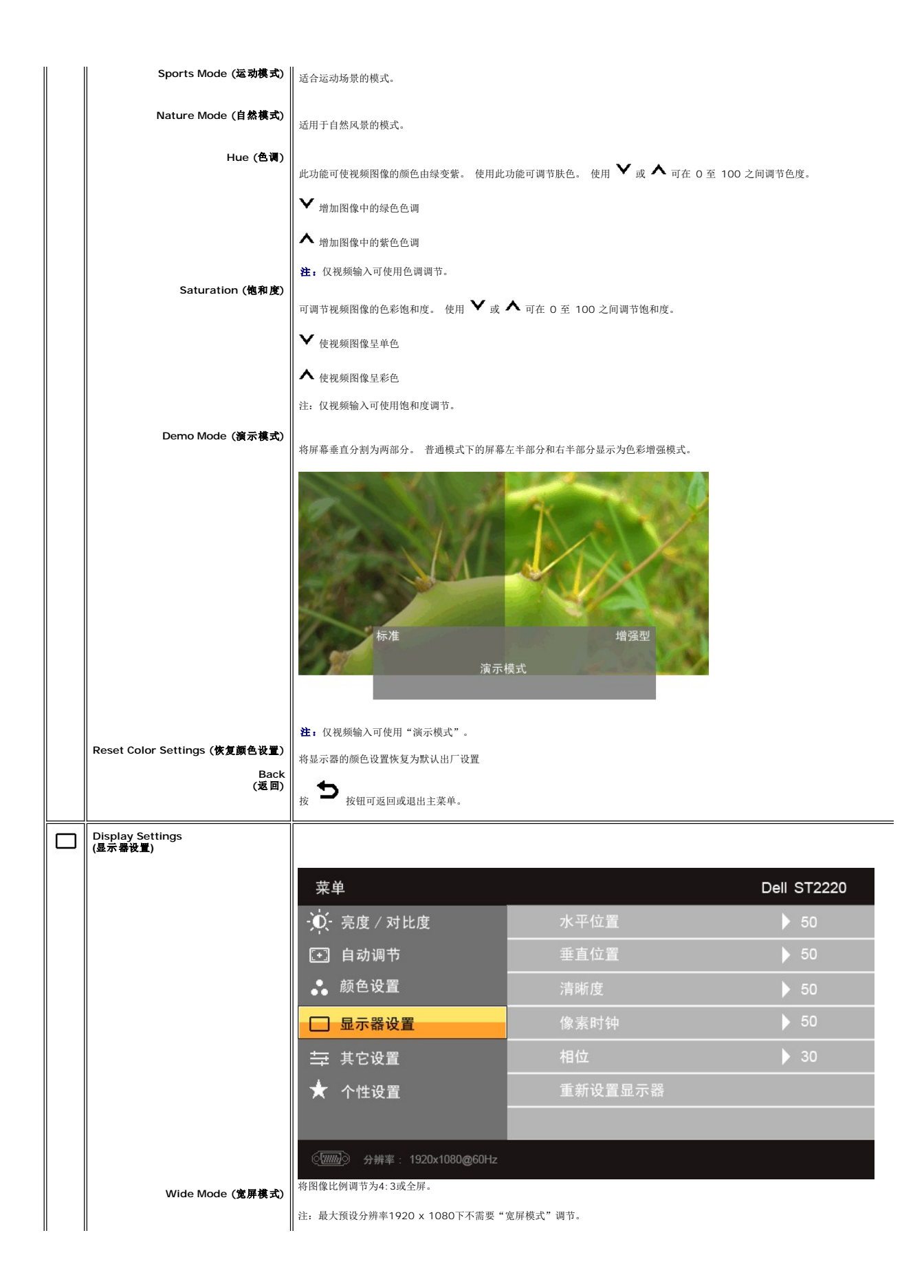

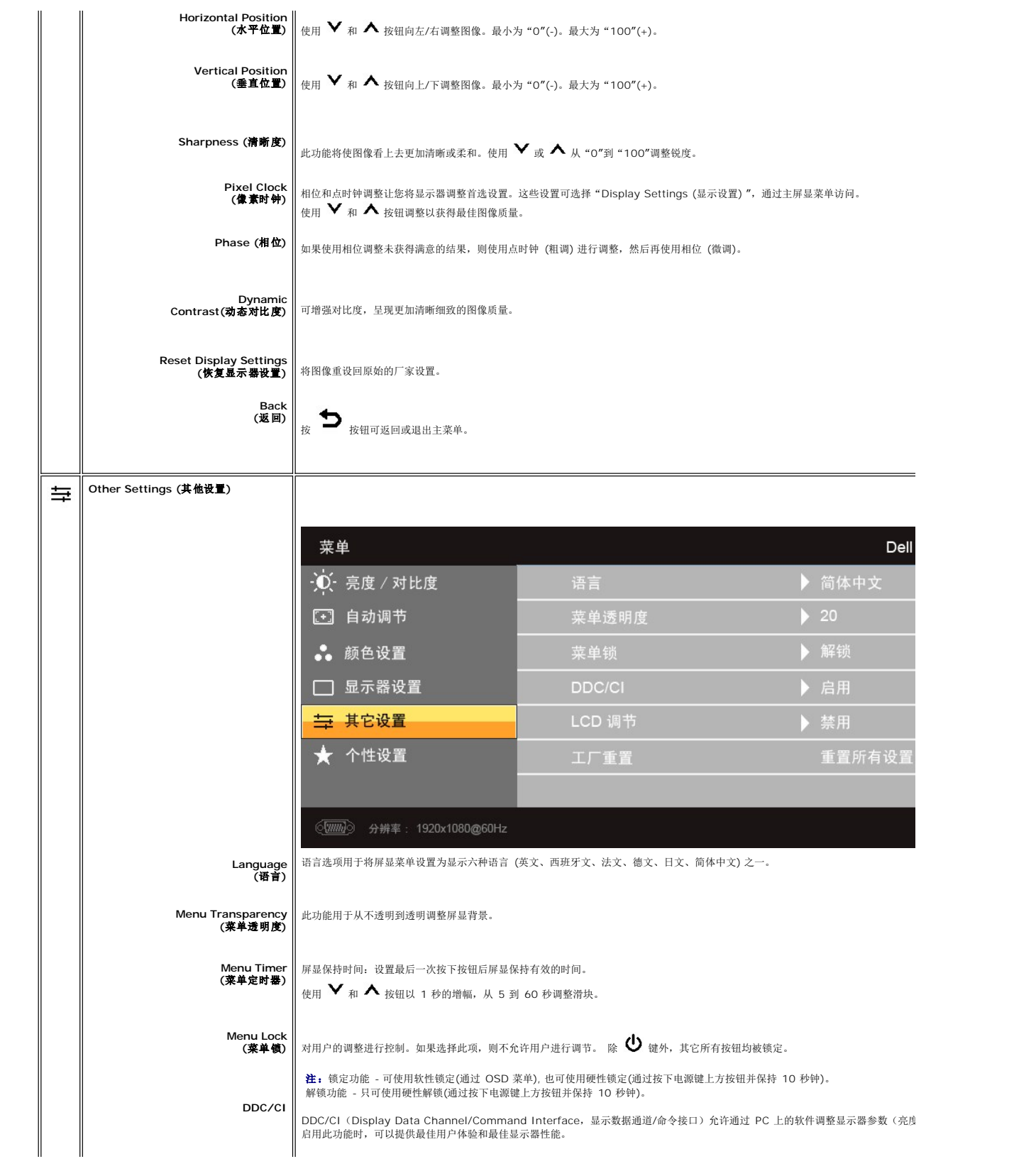

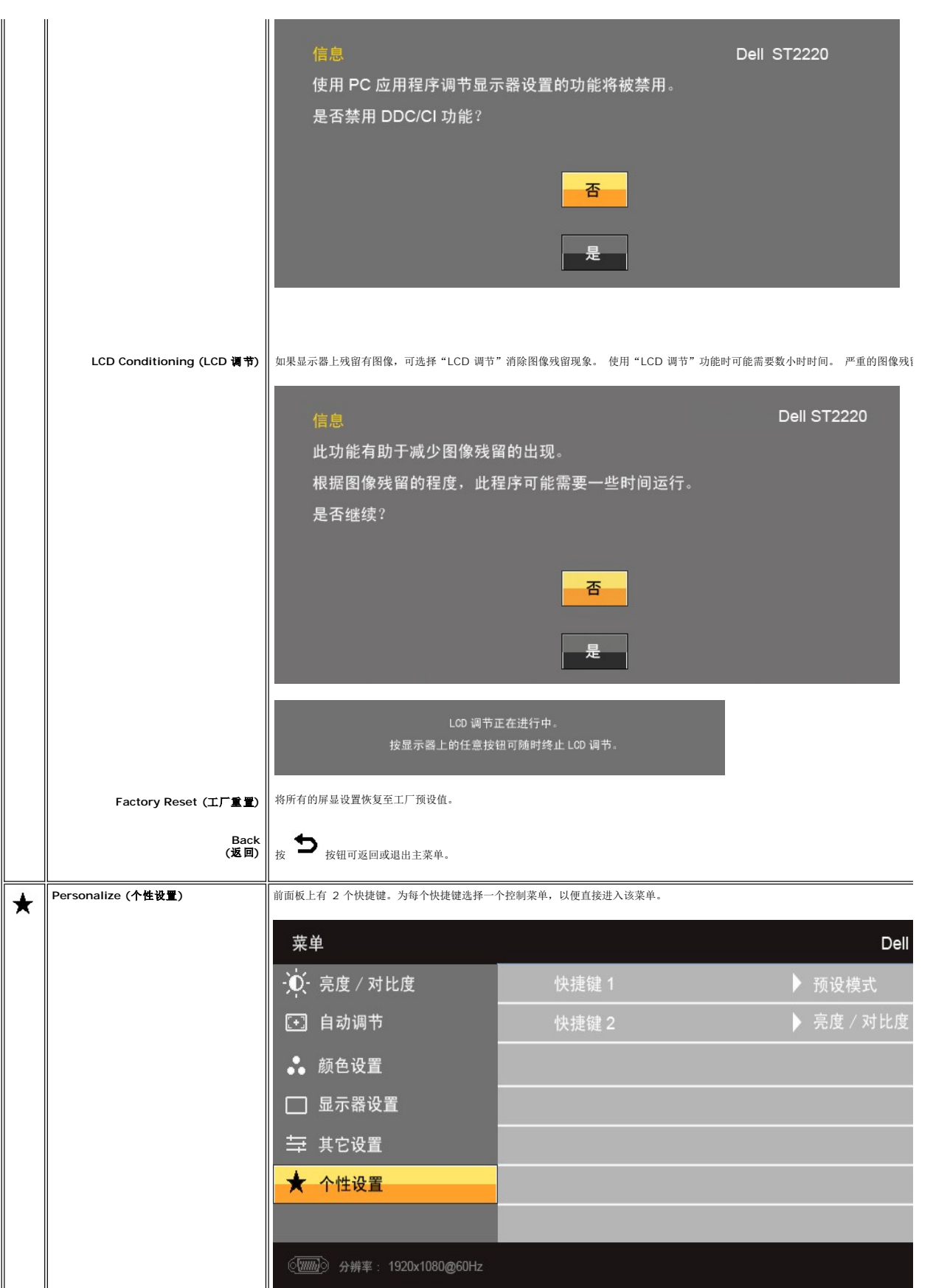

#### <span id="page-17-1"></span>**OSD** 警告信息

当显示器不支持特定分辨率模式时,您将看到以下讯息:

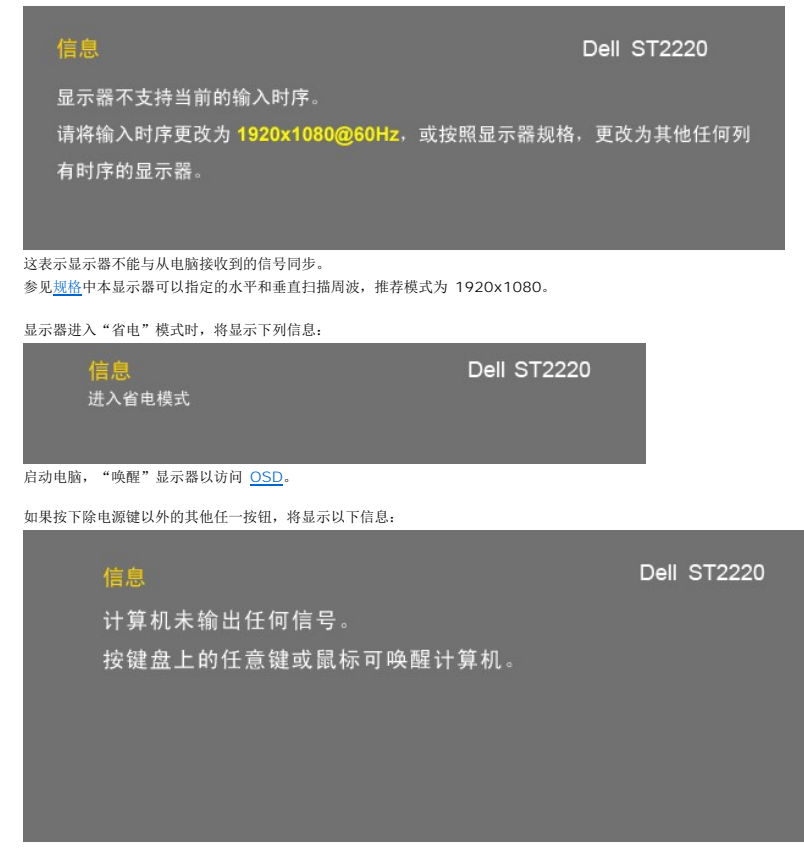

如果选择了 VGA 输入, 但未连接 VGA 线缆, 将显示如下浮动对话框。如果在这种状态**持续15分钟将会进入省电模式**。

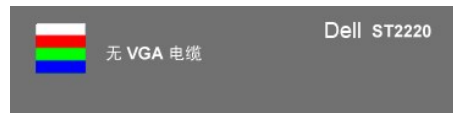

详细内容请参见 [排除故障。](file:///C:/data/Monitors/ST2220/cs/UG/solve.htm)

<span id="page-17-0"></span>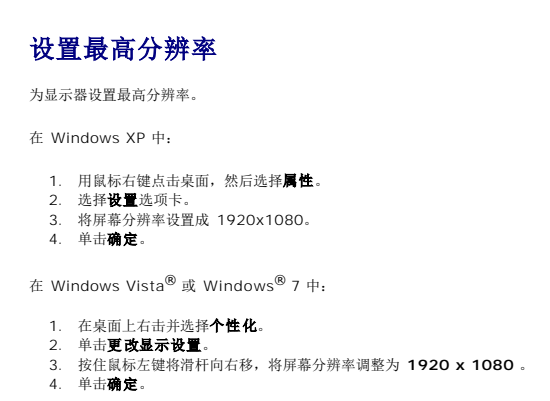

如果您没有看到 1920x1080 选项, 那么您可能需要更新您的图形卡驱动程序。根据您的电脑, 完成下面的某个流程。 如果您拥有 Dell 台式机和便携式计算机:

o 访问 support.dell.com, 输入您的服务标签, 下载图形卡的最新驱动程序。

如果您使用的不是 Dell 计算机(便携式或台式):

○ 访问您电脑的支持站点,下载最新的图形卡驱动程序。<br>○ 访问您图形卡的网站,下载最新的图形卡驱动程序。

## <span id="page-18-0"></span>使用 **Dell Soundbar**(选件)

Dell Soundbar 是一个可以连接到 Dell 平板显示器的立体声双声道系统。 Soundbar 有一个电容式前置触控板,一个白色LED 电源指示灯和两个音频耳机插口。

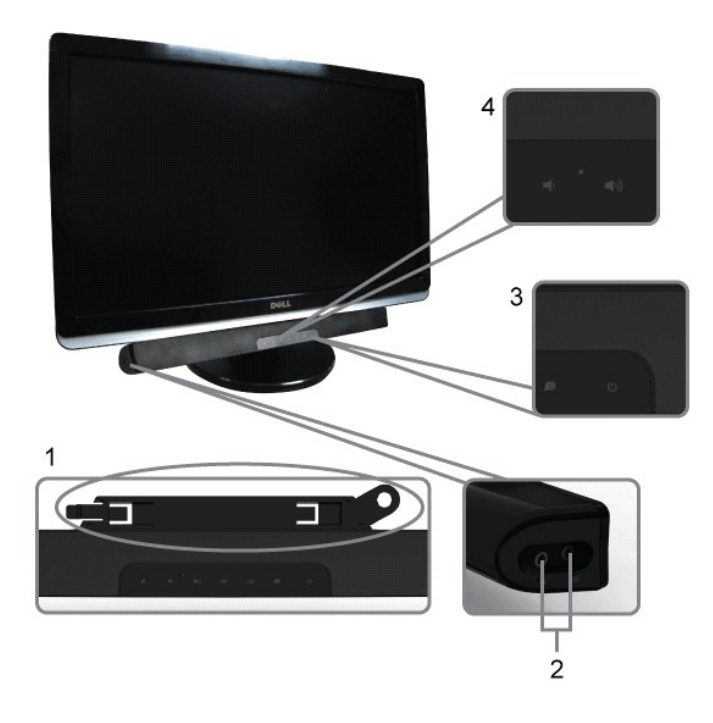

- **1.** 连接机制
- **2.** 耳机插孔
- **3.** 电源指示灯
- **4.** 电源/音量控制

## <span id="page-18-1"></span>使用倾斜功能

## 倾斜

使用配套的底座,您可以将显示器倾斜到最舒适的观看角度。

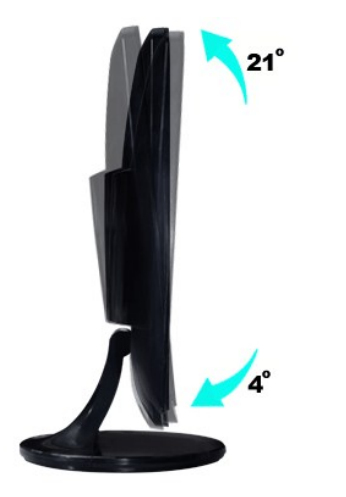

■ 注: 显示器出厂时未安装支架和底座。

[返回目录页](file:///C:/data/Monitors/ST2220/cs/UG/index.htm)

<span id="page-20-0"></span>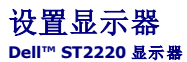

## 设置显示器分辨率 **1920x1080 (**最大分辨率**)** 的重要说明

使用 Microsoft Windows® 操作系统,遵循以下的程序将屏幕的分辨率设置为 **1920x1080** :

在 Windows XP 中:

1. 右键单击桌面并选择"属性"。

- 2. 选择"设置"选项卡。
- 3. 在分辨率指示杆上, 按住鼠标左键以移动指示杆到达右方将屏幕的分辨率设置为**1920x1080** 。

4. 单击"确定"。

在 Windows Vista® 或 Windows® 7 中:

1. 右键单击桌面并选择"个性化"。

2. 单击"更改显示设置"。

3. 在分辨率指示杆上, 按住鼠标左键以移动指示杆到达右方将屏幕的分辨率设置为 **1920x1080** 。

4. 单击"确定"。

若看不到 1920x1080 这个选项, 您可能需要更新显卡驱动程序。 根据以下的方案中挑选最合适您的电脑类型, 遵循其中的程序设置指南:

**1:** 如果您使用的是 **Dell™** [台式机或便携式电脑并且可以连接互联网](file:///C:/data/Monitors/ST2220/cs/UG/internet.htm)

```
便携式电脑或者显卡
```
# <span id="page-21-0"></span>**Dell™ ST2220** 显示器

### [使用指南](file:///C:/data/Monitors/ST2220/cs/UG/index.htm)

[设置显示器分辨率](file:///C:/data/Monitors/ST2220/cs/UG/optimal.htm) **1920x1080 (**最大分辨率**)** 的重要说明

#### 本指南的内容如有变更,恕不另行通知。<br>© 2010 Dell™ Inc. 版权所有。

未经 Dell™ 公司的书面许可,严禁以任何形式复制这些资料。

本文中所使用的商标:*Dell* 及 *DELL* 标志是 Dell 公司的商标;*Microsoft* 及 *Windows* 是微软公司在美国和/或其他国家的注册商标或商标。ENERGY STAR 是美国环保总署的注册商标。作为 *ENERGY STAR* 的合作伙 伴,Dell 公司确认本产品符合 ENERGY STAR 的节能指导标准。

本文档中还可能使用了其他的商标和公司名称,用以说明拥有这些标志和名称的公司或其产品。Dell™公司声明,对非本公司的商标和公司名称不拥有任何权利。

型号 ST2220c

2010 年 6 月 Rev. A00

### <span id="page-22-0"></span>设置显示器 **Dell™ ST2220** 显示器用户指南

- [安装底座](#page-22-1)
- [连接显示器](#page-23-0)
- 安装[Soundbar \(](#page-23-1)选件)
- [卸下显示器支架](#page-24-0)

## <span id="page-22-1"></span>安装底座

4 注: 显示器出厂时未安装支架和底座。

1. 请将支架安装到底座上。 a. 将支架放在底座顶部。水平滑动支架,直到插片完全插入底座上的槽中。

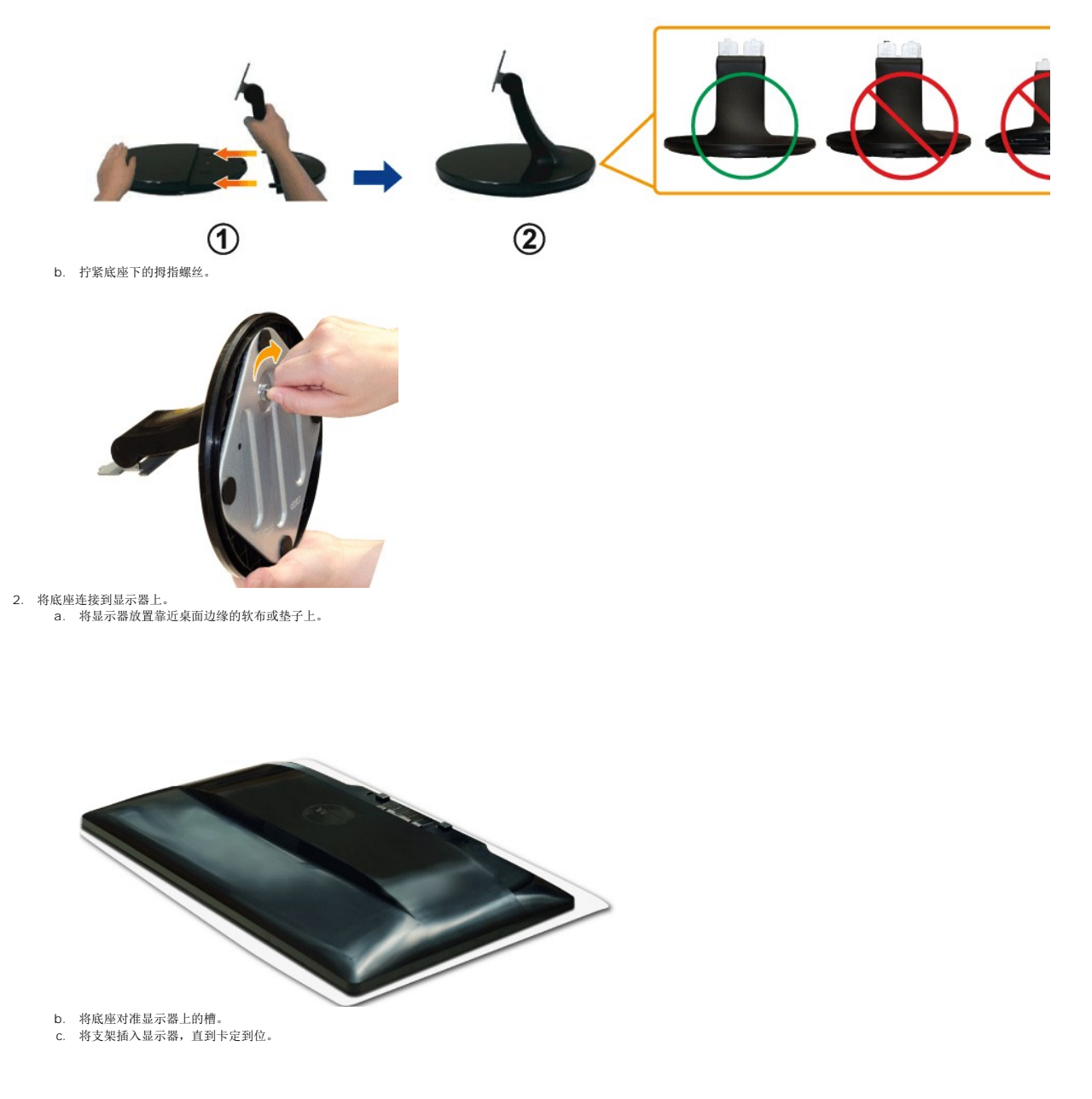

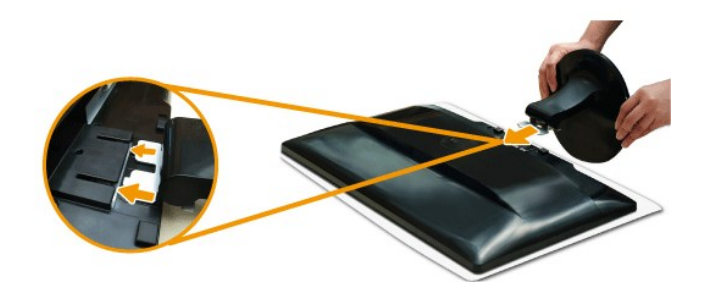

## <span id="page-23-0"></span>连接显示器

#### 1 著告: 在开始本节中的任何步骤之前,请遵[照安全说明](file:///C:/data/Monitors/ST2220/cs/UG/appendx.htm#Safety%20Information)中的内容执行。

请按以下步骤/说明连接显示器与计算机:

- 1. 关闭计算机电源,拔下电源线。
- 2. 将蓝色 (模拟VGA) 的显示器连接线插入计算机背面的对应视频端口。请勿将所有线缆插在同一台计算机上。 只有当这三种线分别连接配备相应视频系统的不同计算机时才会同时使 用。

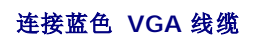

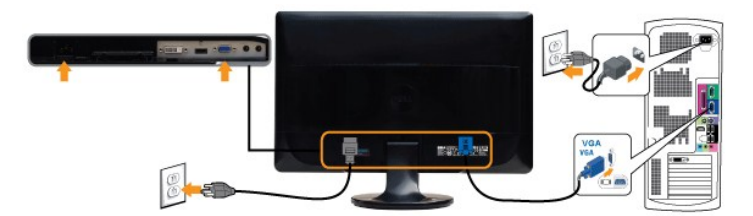

注:图示仅供说明参考。计算机的外观可能会有所不同。

VGA 线连接完成后,请按以下步骤完成显示器安装。

- 1. 计算机和显示器的电源线插入附近的插座。
- 2. 打开显示器和计算机的电源。 如果显示器上显示图像,则安装完成。如果仍然看不到图像,请参阅"[排除故障"](file:///C:/data/Monitors/ST2220/cs/UG/solve.htm)。

# <span id="page-23-1"></span>安装**Soundbar**(选件)

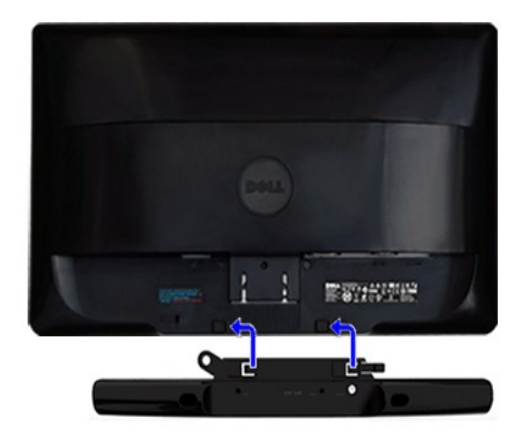

**1.** 在显示器的背面,通过将两个插槽与显示器底部的两个弹片对齐来连接 Soundbar。

**2.** 将 Soundbar 向左滑,直到它卡入到位。

**3.** 把 Soundbar 与 DC 电源接头相连接。

**4.** 将 Soundbar 背面的迷你立体声插头插入计算机的音频输出插口或显示器的音频输出插口。

 $\bigodot$  注意: 不要让 Dell Soundbar 之外的其它任何设备使用。

# <span id="page-24-0"></span>卸下显示器支架

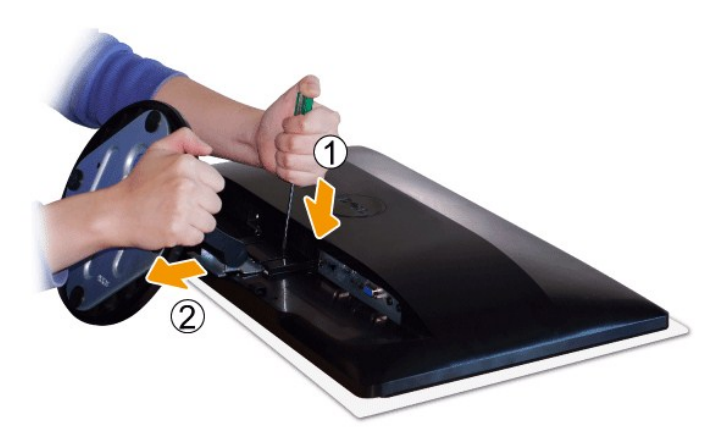

将显示器面板放置在软布或垫子上,然后按下列步骤拆卸底座。

- 1. 使用长螺丝刀拨动底座上方孔中的释放锁栓。 2. 锁栓释放后,将底座从显示器上取下。
- 

#### <span id="page-25-0"></span>排除故障 **Dell™ ST2220** 显示器用户指南

- [自检](#page-25-1)
- [内置诊断功能](#page-25-2)
- [常见问题](#page-26-0)
- [特定于产品的问题](#page-27-0)
- 
- [Dell™ Soundbar](#page-27-1) (可选)故障排除

1 小心: 在开始执行本部分的任何步骤之前, 请按照"小心: 安全注意事项"中的内容操作。

## <span id="page-25-1"></span>自检

此监视器提供自检功能,可以用于检查监视器是否工作正常。如果监视器和计算机连接正确但监视器屏幕不亮,请按照下列步骤进行监视器自检:

- 1. 关闭计算机和监视器。
- 2. 从计算机后部拔掉视频电缆。为确保自检操作正确,应拔掉计算机后部的模拟(蓝色连接器)电缆。<br>3. 打开监视器电源。
- 

如果显示器不能感知视频信号,但显示器工作正常,则移动对话框(黑色背景)将出现在屏幕上。在自我测试模式下,电源 LED 灯一直为白色。下面所示的对话框也会一直在屏幕 上滚动。

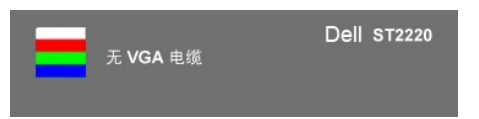

4. 如果在正常系统操作期间视频电缆断开或损坏,也会显示此框。如果在这种状态**持续15分钟将会进入省电模式。** 

5. 关闭监视器并重新连接视频电缆;然后打开计算机和监视器的电源。

如果执行了第 5 步后显示器仍然黑屏,请检查视频控制器和计算机系统。

## <span id="page-25-2"></span>内置诊断功能

显示器配有内置诊断工具,能帮助您确定屏幕异常是显示器本身的问题还是计算机和显卡的问题。

**/ 注:** 只有拔下视频线且显示器处于自检模式下时, 才能运行内置诊断功能。

运行内置诊断:

- 
- 
- 1. 确保屏幕是清洁的(屏幕表面没有灰尘)。<br>2. 从计算机或显示器背后拔下视频线。 显示器随即进入自测模式。<br>3. 同时按住前面板上的**第一个**和**第***四个快捷键 2 秒钟。 灰*屏会出现。

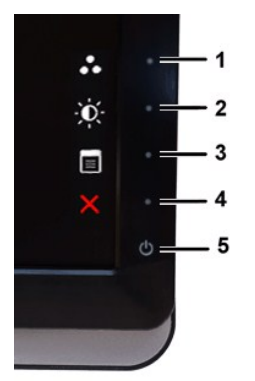

- 4. 仔细检查屏幕是否有异常。
- 5. 再按一下前面板上的**第***四个快捷键。***屏幕颜色会变为红色。**<br>6. 检查显示是否有异常。
- 
- 7. 重复步骤 5 和 6,检查绿色、蓝色和白色屏幕的显示。

当白色屏幕出现时,检测即完成。再按一下**第四个快捷键**以退出。

如果使用内置诊断工具没有检测到任何屏幕异常,则显示器工作正常。 检查显卡和计算机。

#### **OSD** 警告信息

有关 OSD 的相关问题,请参阅OSD [警告信息](file:///C:/data/Monitors/ST2220/cs/UG/operate.htm#warning)

## <span id="page-26-0"></span>常见问题

下表中包括了有关您可能遇到的常见显示器问题的一般信息。

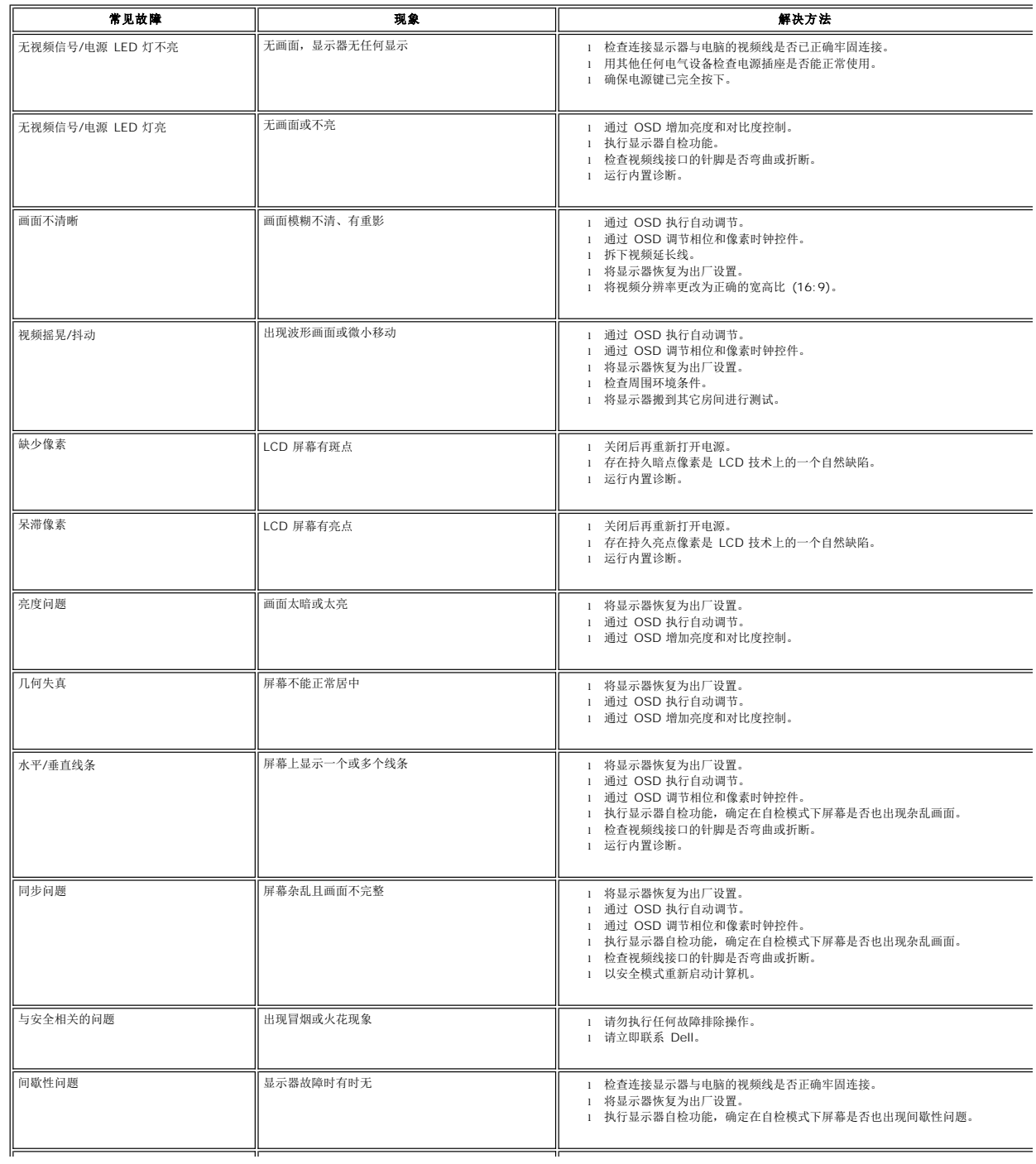

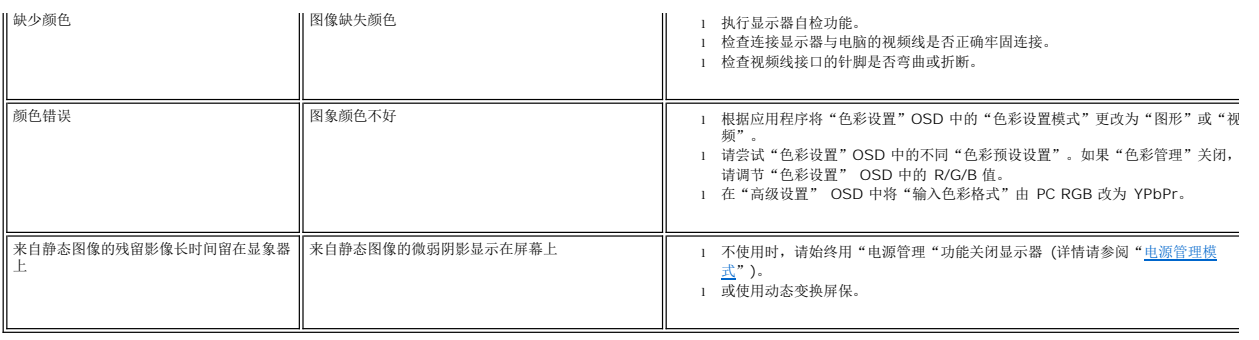

# <span id="page-27-0"></span>特定于产品的问题

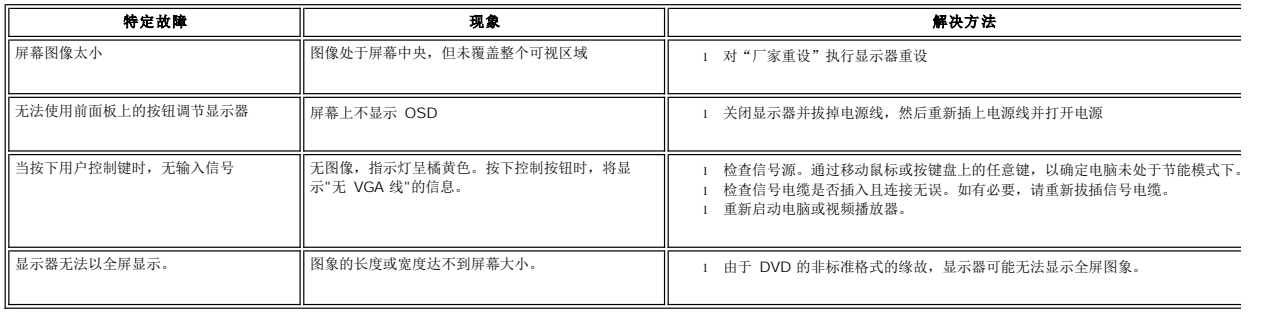

# <span id="page-27-1"></span>**Dell™ Soundbar** (可选)故障排除

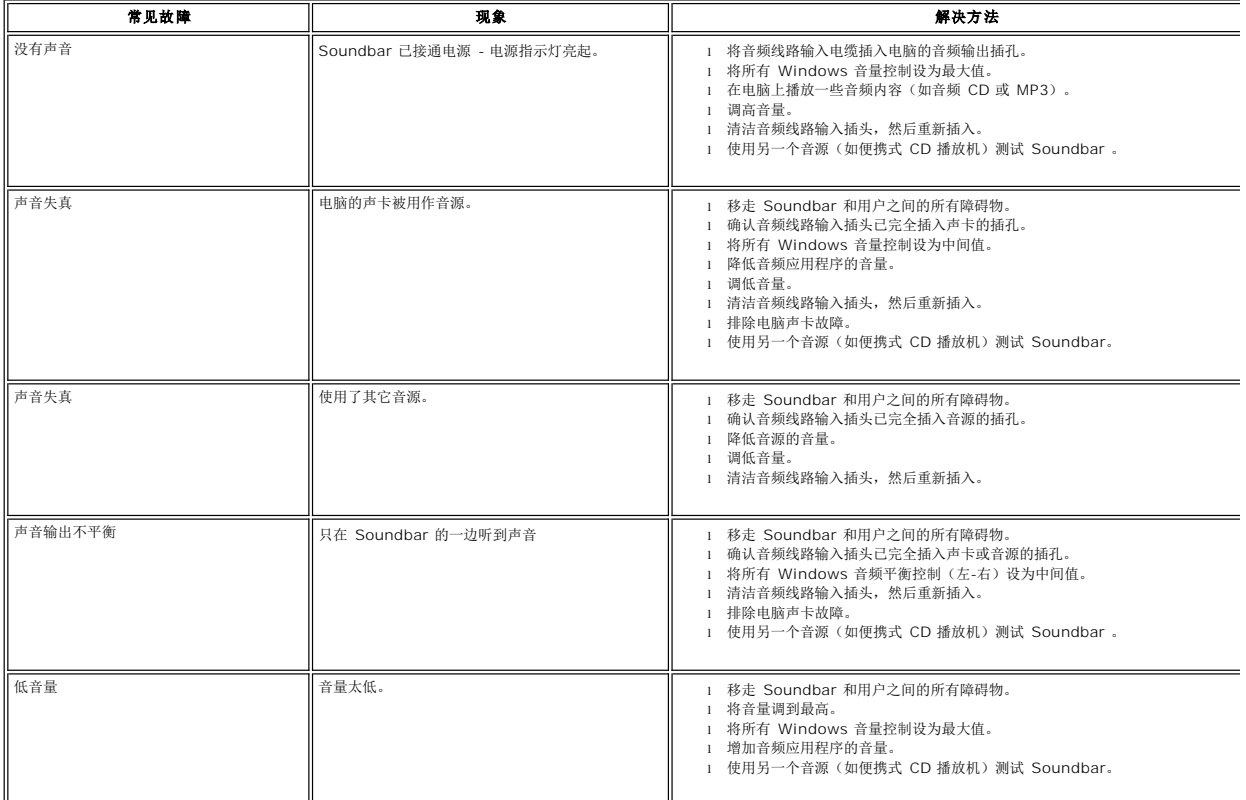